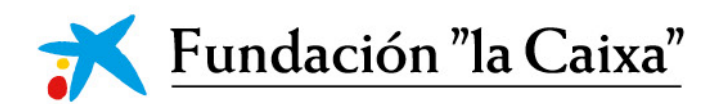

## **COOPERACIÓN INTERNACIONAL** MANUAL DE USABILIDAD DE LA APLICACIÓN

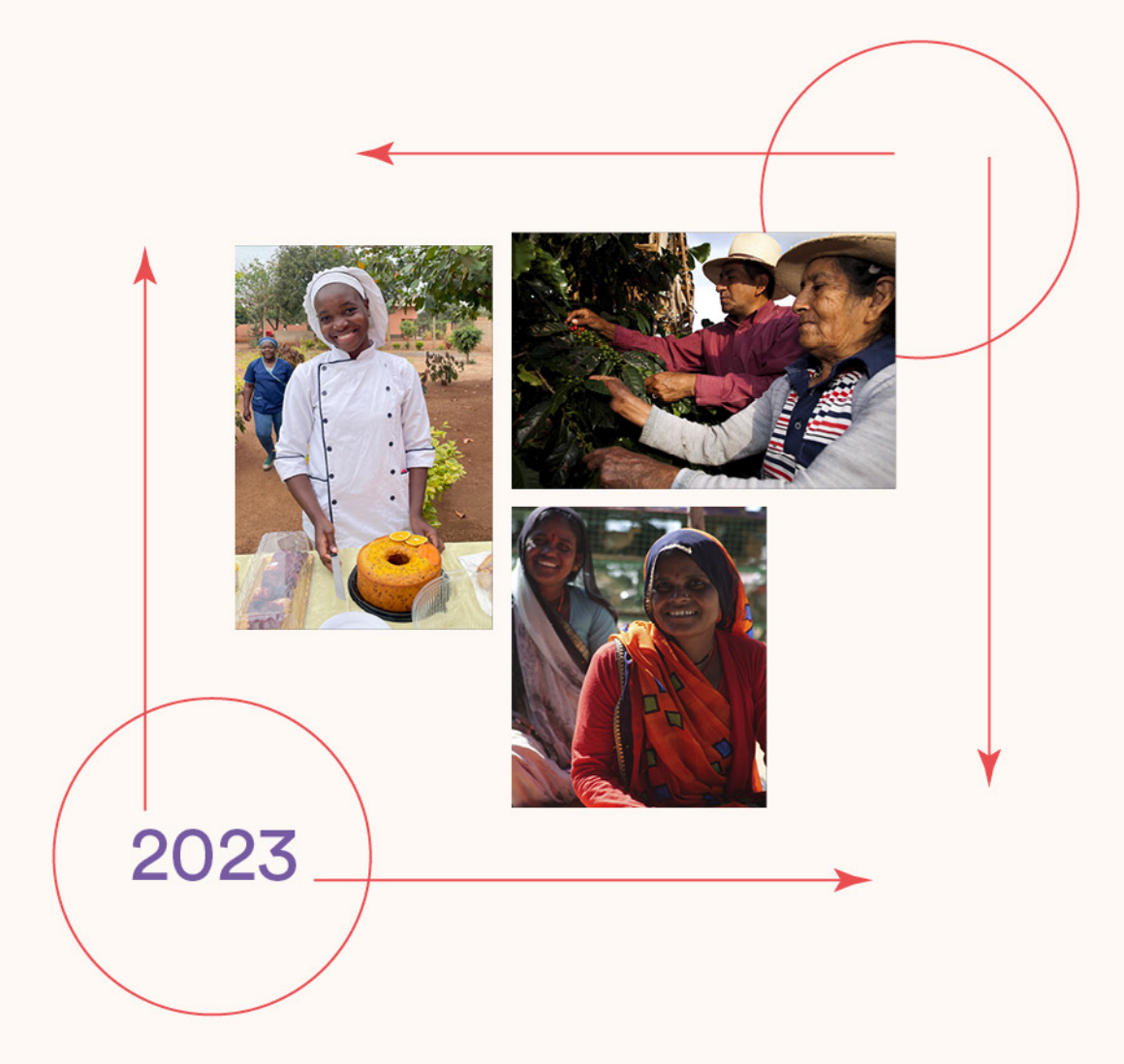

Hacerlo juntos para hacerlo realidad

## Índice

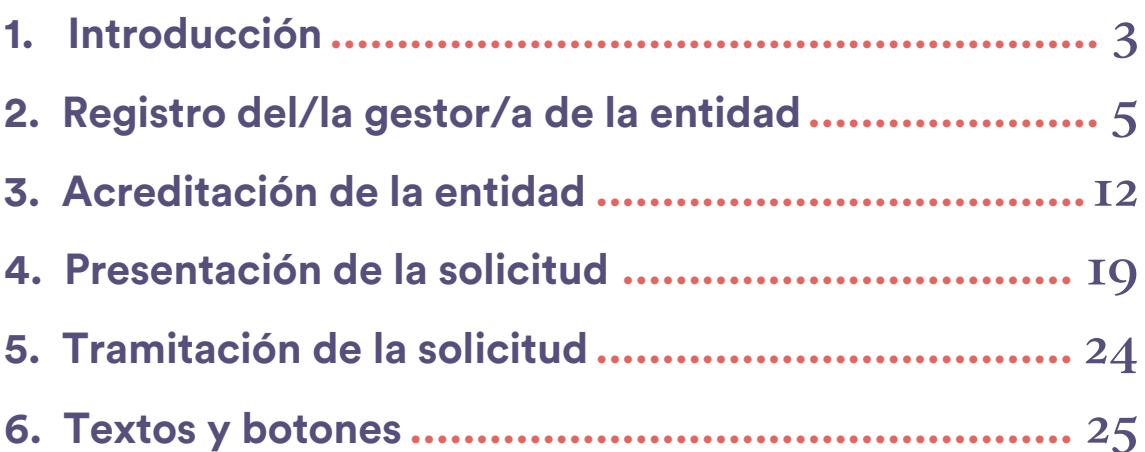

 $\overline{\phantom{a}}$ 

 $\left( +\right)$ 

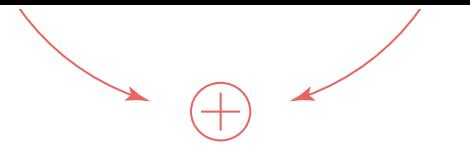

## **1. Introducción**

La presentación de solicitudes al Programa de Ayudas a Proyectos de Iniciativas Sociales de la Fundación "la Caixa" se realizará a través de la aplicación de convocatorias: convocatorias.fundacionlacaixa.org

Este manual de usabilidad tiene como finalidad facilitar la comprensión de la aplicación, mostrar sus posibilidades y acompañar en el proceso de presentación de una solicitud.

Este manual se complementa con la Guía de ayuda a la presentación de solicitudes, que encontrará en la web www.fundacionlacaixa.org y en la propia aplicación de convocatorias.

Para cualquier duda o aclaración, puede dirigirse al Área Internacional de la Fundación "la Caixa" a través de ayudassociales@fundacionlacaixa.org

#### **Qué debe saber antes de empezar**

- Deberá registrarse en la aplicación de convocatorias como gestor/a.
- Deberá acreditar a su entidad o delegación. Aunque alguno de los datos de su entidad, como el nombre, el NIF o el domicilio, ya estén registrados, deberá completar los datos que no aparezcan y sean obligatorios y solicitar la acreditación.
- Los principales pasos en la presentación de solicitudes son los siguientes:
	- o Si el/la gestor/a y/o entidad tiene la acreditación vigente:
		- Seleccionar la convocatoria. Se hará un proceso automático de elegibilidad. En caso de no cumplir alguno de los requisitos de la convocatoria, no le permitirá iniciar la solicitud y le indicará el motivo.
		- Completar el formulario.
		- Tramitarlo.

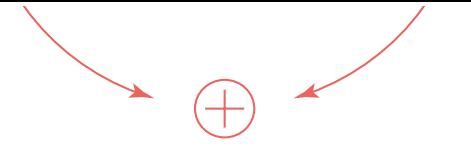

- o Si el/la gestor/a y/o entidad se registra por primera vez, o bien ha actualizado documentación, se iniciará el proceso de acreditación:
	- Registrar el/la gestor/a y entidad.
	- Seleccionar la convocatoria.
	- Completar el formulario.
	- Al pulsar "Tramitar", si ha acabado el proceso de acreditación, se hará un proceso automático de elegibilidad. En caso de no cumplir alguno de los requisitos de la convocatoria, no le permitirá tramitar la solicitud y le indicará el motivo.

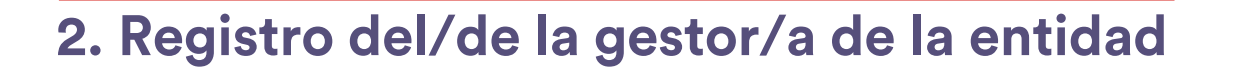

Para presentar una solicitud al Programa de Ayudas a Proyectos de Iniciativas Sociales de la Fundación "la Caixa", es imprescindible acreditar a un/a gestor/a de la entidad.

Tenga en cuenta que, una vez realizado el registro de los datos del/de la gestor/a, deberá esperar a que sus datos sean validados y durante este período no podrá iniciar el proceso de registro de la entidad ni rellenar el formulario referente al proyecto que desea presentar. Este proceso puede durar hasta 3 días laborables.

#### **Cómo realizar el registro del/de la gestor/a**

- Acceda a través del enlace convocatorias.fundacionlacaixa.org
- Seleccione el idioma clicando sobre el  $\bigcirc$  icono, que se encuentra en el ángulo superior derecho.
- Si no tiene claves de acceso a la aplicación, pulse en el botón "Registro":

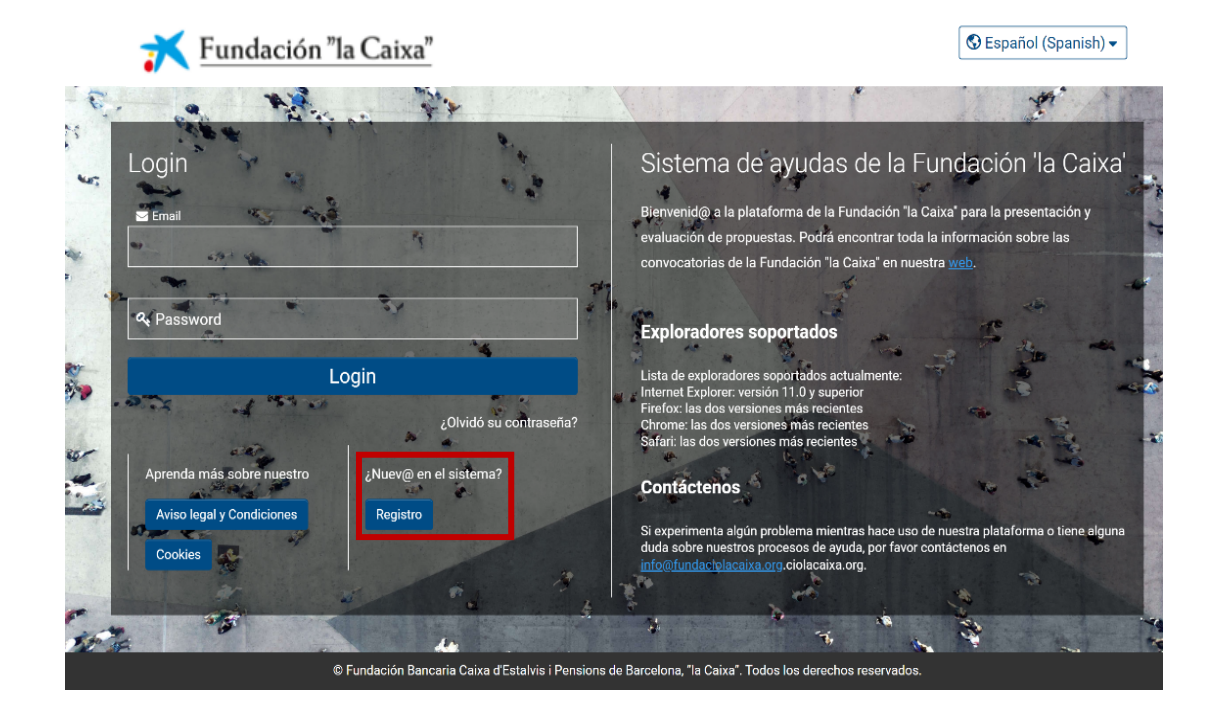

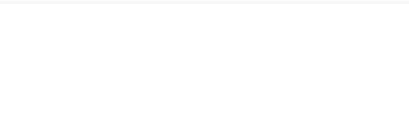

• Aparecerá la pantalla "Opción de registro". Para registrarse como gestor/a de la entidad, deberá clicar sobre "Gestor/a de una entidad":

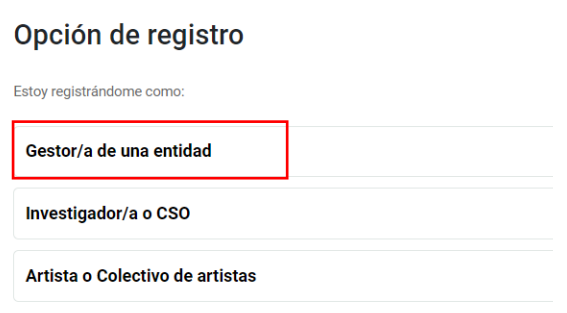

• En la pantalla de "Cuestionario del/de la gestor/a de entidad", deberá escoger la primera opción: Proyectos relacionados con la inclusión social, la lucha contra la pobreza infantil, la atención a la discapacidad, la dependencia y el envejecimiento, la interculturalidad, el arte para la mejora social o la formación.

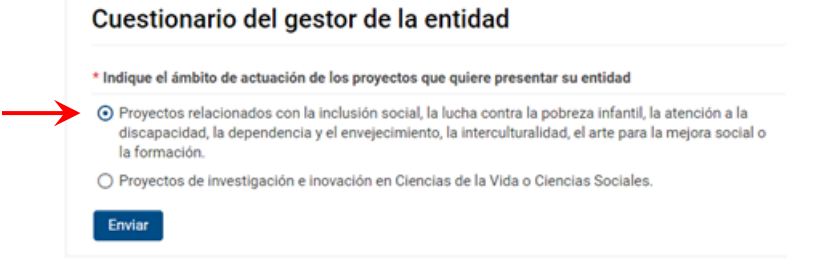

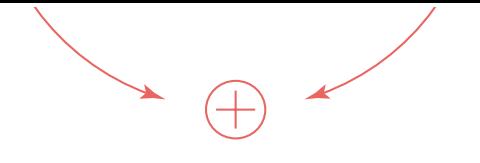

#### • Acepte la política de privacidad:

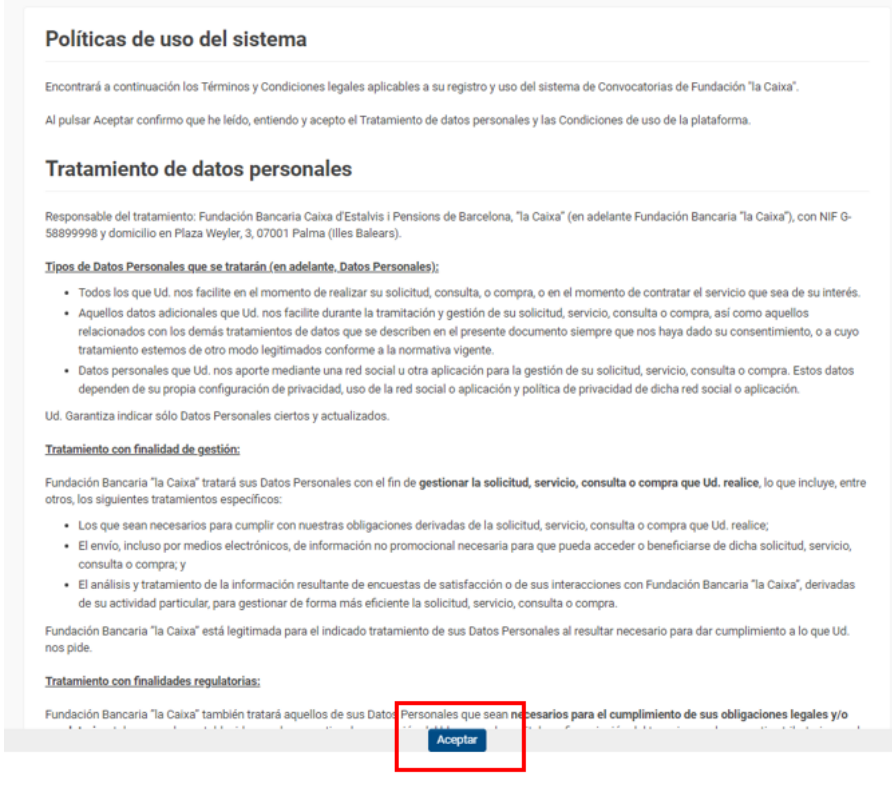

- A continuación, se le solicitará información de la entidad matriz a la que representa.
- Podrá introducir el nombre o el NIF y la aplicación mostrará las coincidencias. Si en la lista se encuentra su entidad, pulse sobre su nombre y le aparecerá en la casilla.

#### Información de la entidad matriz

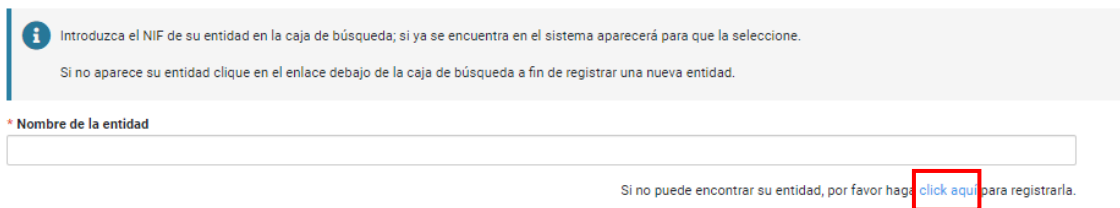

o Si la entidad a la que representa no está registrada, deberá pulsar en el enlace que aparece en el texto: "Si no puede encontrar su entidad, por favor haga clic aquí para registrarla". En la misma pantalla se pedirán los datos para registrarla. Los cuatro campos son obligatorios (\*).

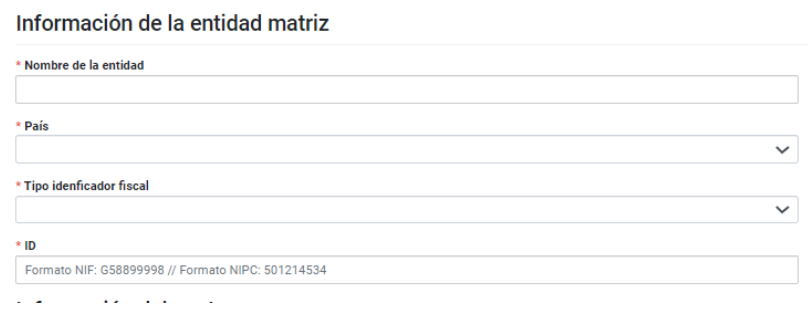

• Deberá indicar si se está registrando como gestor/a de una delegación territorial, o no.

#### Información del gestor

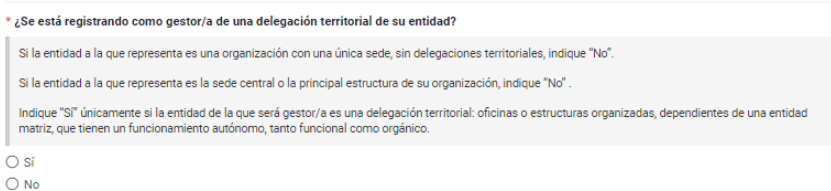

• A continuación, le aparecerán los campos que deberá rellenar como gestor/a de la solicitud, siendo obligatorios los precedidos por un asterisco (\*).

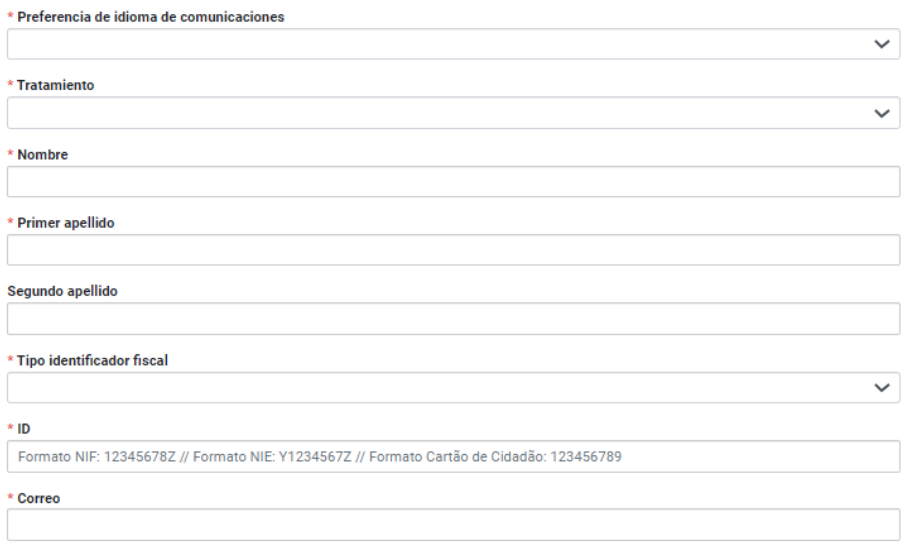

• Para finalizar este formulario, puede aceptar recibir información sobre actividades de la Fundación "la Caixa", y a continuación pulsar el botón "Enviar".

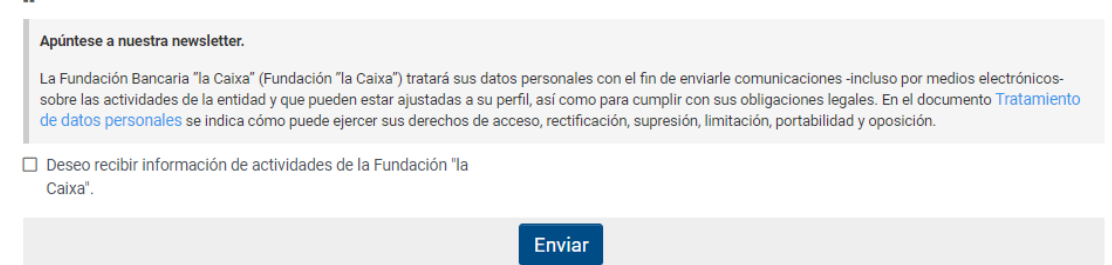

• Una vez pulse el botón "Enviar", le aparecerá el siguiente mensaje:

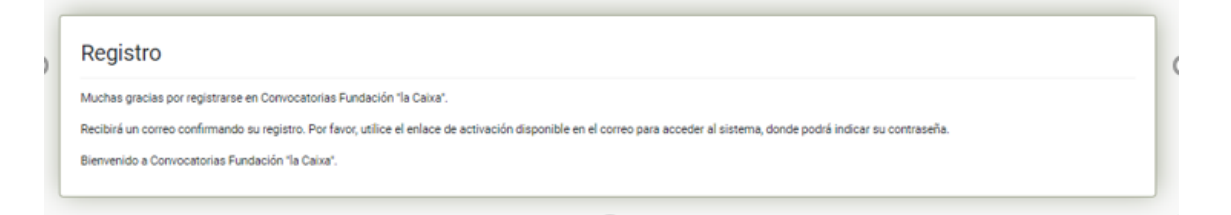

- Cuando haya acabado el registro, recibirá un correo electrónico informándole de que su registro como "Gestor/a de la entidad" ha sido completado. Revise su correo electrónico y pulse en el enlace de activación para definir su contraseña.
- Al introducir la contraseña, el sistema le redirigirá a una nueva pantalla para que el usuario suba su documento de acreditación (plantilla disponible en la plataforma). También recibirá un correo electrónico informándole del cambio de su contraseña.

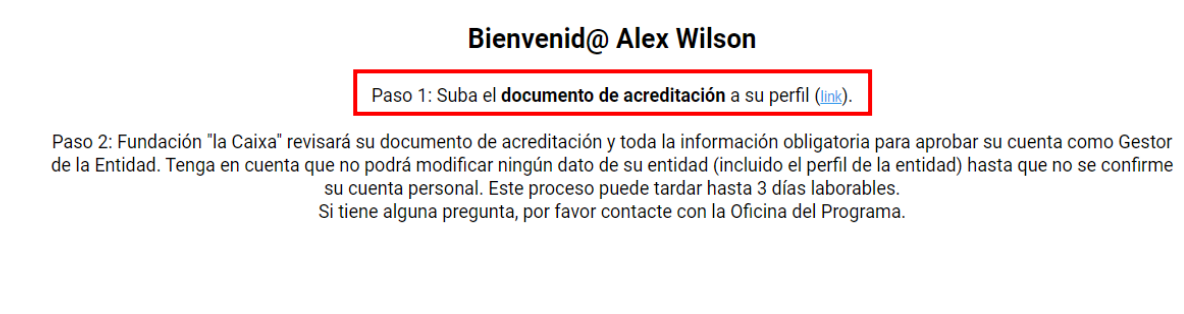

• Si se está registrando como gestor/a de una delegación territorial y ha indicado previamente la entidad matriz, si estaba en el sistema, puede buscar si su delegación está dada de alta en **Seleccione uno** 

• Si su delegación no está registrada, deberá registrarla clicando sobre "Nuevo registro de delegación" y rellenando los campos con la información solicitada. Al finalizar, clique en el botón "Guardar".

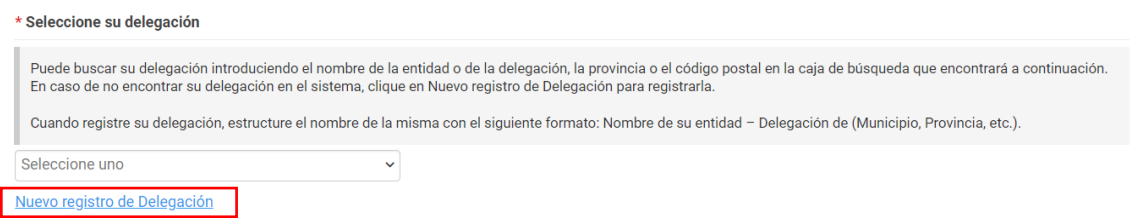

• Se le abrirá una pantalla donde dará de alta la información respectiva a su delegación.

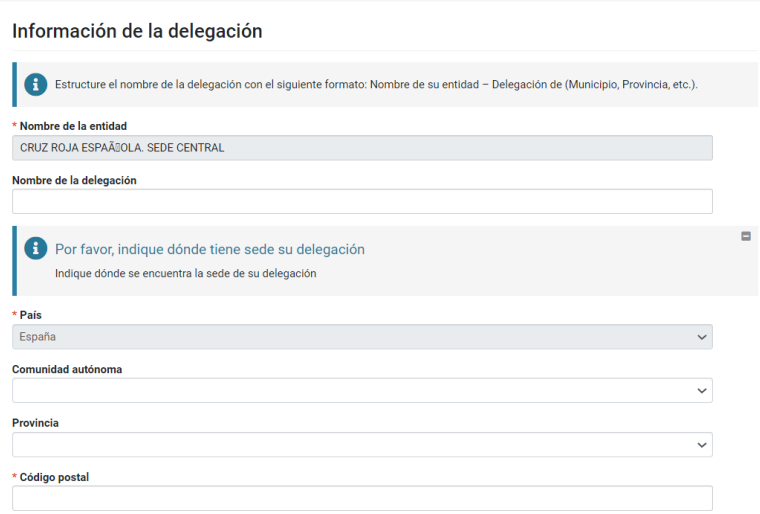

• En la sección "Documentos" deberá cargar el documento de acreditación y su identificación personal. Descargue el documento mediante el enlace, rellénelo con la información requerida y cárguelo (recuerde que este documento debe estar firmado por un representante legal de la entidad). También puede cargar una imagen, que se ubicará en su perfil.

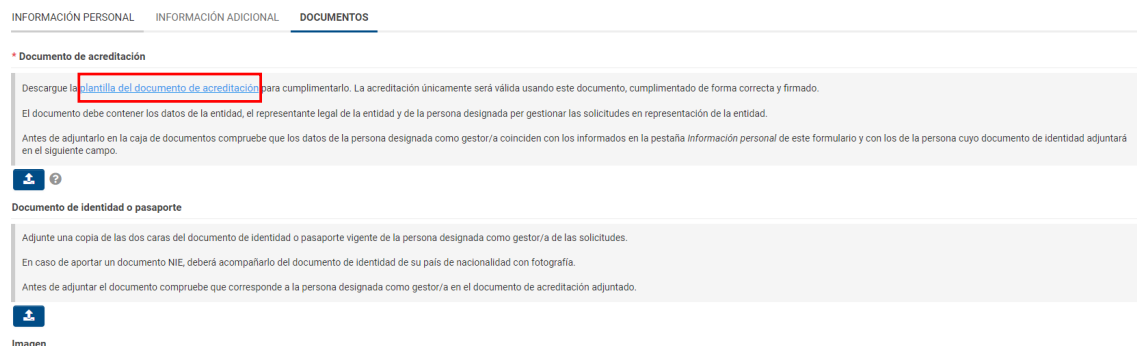

• Después de guardar, debe ir a la página principal,

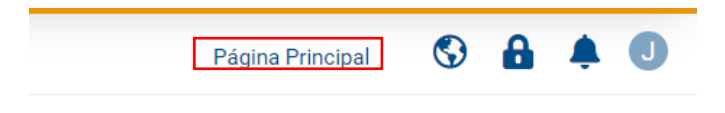

donde le aparecerá el siguiente mensaje:

#### Bienvenid@ Alex Wilson

Paso 2: Fundación "la Caixa" revisará su documento de acreditación y toda la información obligatoria para aprobar su cuenta como Gestor de la Entidad. Tenga en cuenta que no podrá modificar ningún dato de su entidad (incluido el perfil de la entidad) hasta que no se confirme su cuenta personal. Este proceso puede tardar hasta 3 días laborables.<br>Si tiene alguna pregunta, por favor contacte con la Oficina del Programa.

 $\overline{\phantom{a}}$ 

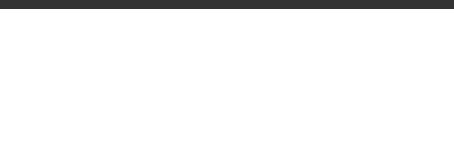

### **3. Acreditación de la entidad**

IMPORTANTE: El proceso de acreditación de la entidad solo puede iniciarse una vez haya sido aprobado su registro del/la gestor/a.

En el momento de registrar al gestor/a, en el caso de que la entidad no esté registrada, habrá tenido que introducir los datos de denominación legal, país de residencia y NIF de la entidad. Con estos datos, la entidad quedará vinculada al gestor/a, pero todavía no habrá finalizado el proceso de acreditación de la misma.

#### **Cómo realizar la acreditación de la entidad**

• El/la gestor/a de la entidad deberá acceder a convocatorias.fundacionlacaixa.org, introduciendo el correo electrónico y la contraseña con los que se haya registrado.

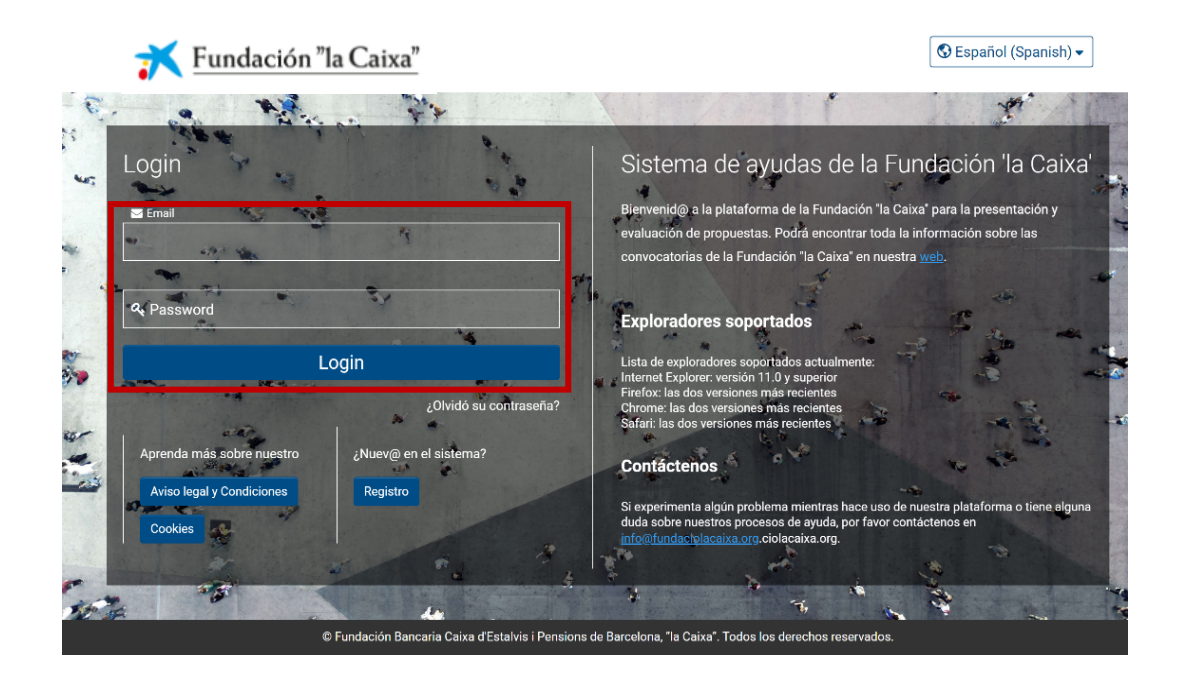

• A continuación, aparecerá la siguiente pantalla, en la que se le recuerda que la entidad aún no está acreditada y le muestra un enlace para poder acceder al perfil de la entidad y completar los datos. También podrá acceder al perfil de la entidad pulsando en el círculo de la parte superior derecha que muestra la inicial del/la gestor/a.

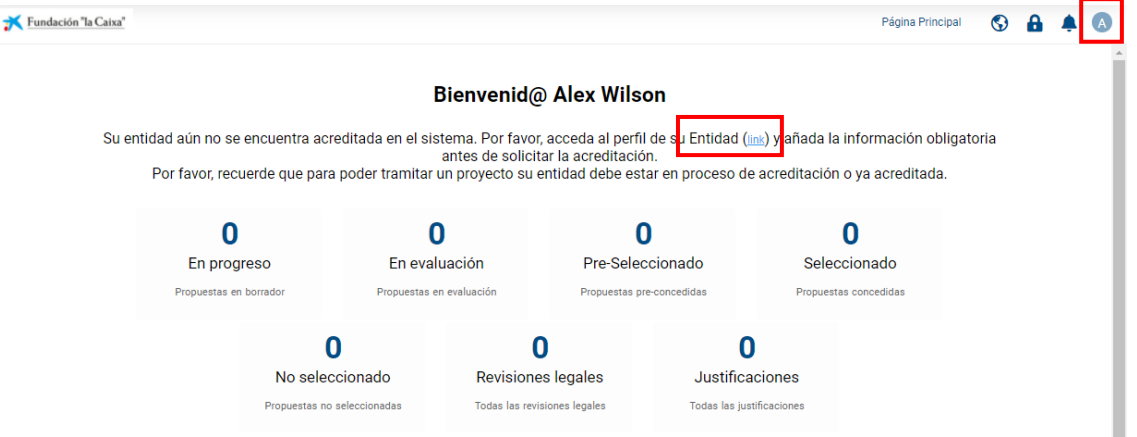

o Pulsando en el enlace accederá a las diferentes pestañas que le permitirán completar la información de acreditación de la entidad: Información general, Información de contacto, Información adicional, Documentación y Órgano de gobierno.

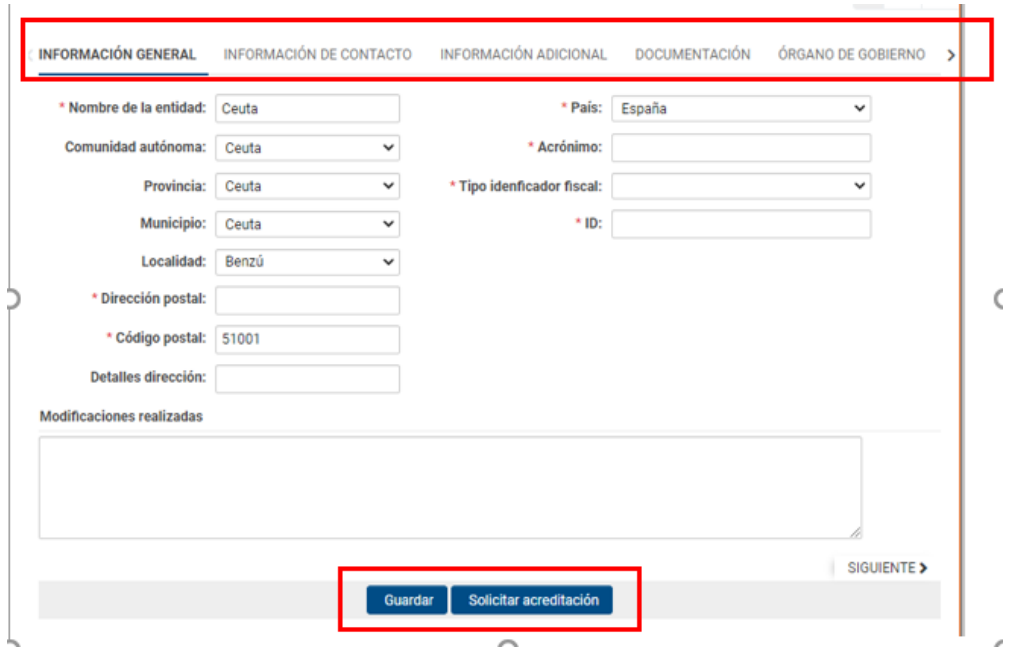

- o Complete la información requerida en cada campo y anexe los documentos requeridos:
	- Copia de la tarjeta de identificación fiscal de la entidad
	- Inscripción de la entidad en el correspondiente Registro
	- Escritura o acta de constitución inscrita en el correspondiente Registro
	- Estatutos de la entidad vigentes e inscritos en el correspondiente Registro
- En el caso de las delegaciones, a no ser que la delegación conste expresamente en los estatutos, deberán aportar los siguientes documentos:
	- Inscripción de la delegación en el correspondiente Registro

#### O, en su defecto:

- Documento que acredite el reconocimiento de la delegación por parte de la entidad matriz, así como de la antigüedad mínima de un año de funcionamiento como delegación, firmado por el representante legal de la sede central de la entidad
- Organigrama o declaración de funcionamiento autónomo respecto de la entidad matriz, en el que se explicite su estructura y órganos de gobierno propios, firmado por un representante legal de la delegación
- Presupuesto propio de la delegación, firmado por un cargo directivo de la delegación

• En la pestaña "Órgano de gobierno", clique en el botón "Editar tabla" y a continuación utilice el botón + para añadir los miembros que lo forman e introducir sus datos. En el campo "Tipo" puede indicar si alguno de los miembros representa a una entidad. Cuando finalice la introducción de los miembros del órgano de gobierno, haga clic en el botón "Guardar" y, a continuación, en "Cerrar".

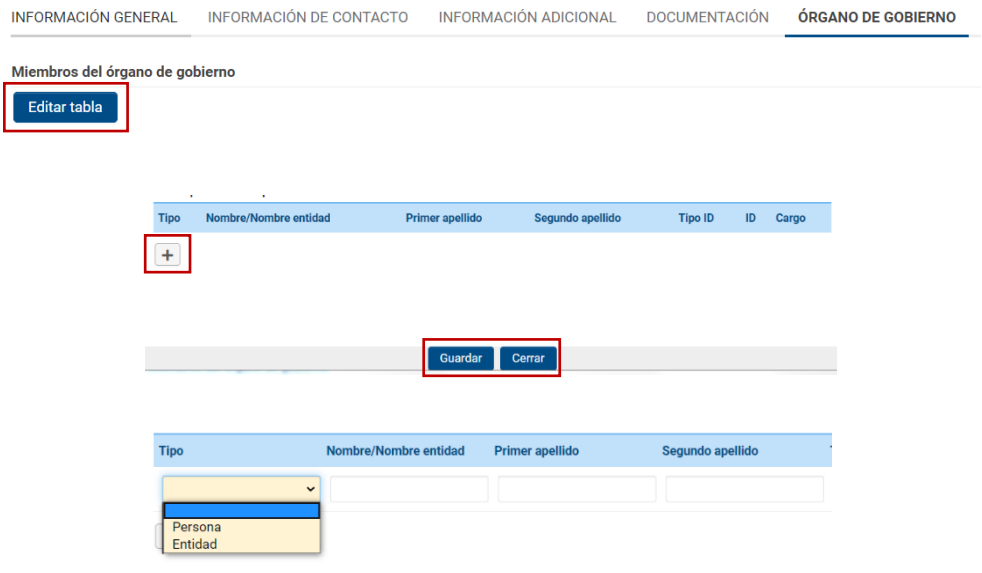

- Una vez completada la información de las cuatro pestañas, para iniciar el proceso de validación clique en el botón "Solicitar acreditación".
- El usuario gestor/a acreditado recibirá un correo electrónico informándole de la validación de la acreditación de la entidad o de solicitud de corrección de la información o de los documentos anexados.
- IMPORTANTE: Puede iniciar y tramitar la solicitud sin tener la validación de la acreditación, pero no se podrá iniciar el proceso de evaluación si no está validada la acreditación. Recibirá un correo de confirmación o de corrección de la acreditación de la entidad. En este último caso, realice la corrección de inmediato y vuelva a solicitar la acreditación. El proceso completo de acreditación deberá realizarse y ser validado lo antes posible.

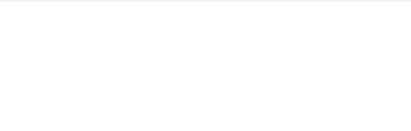

#### **Actualización de la documentación de la entidad**

• Si su entidad ya está acreditada, pero ha cambiado algún aspecto relevante, deberá actualizar o añadir la documentación correspondiente. Para ello deberá acceder al perfil de su entidad.

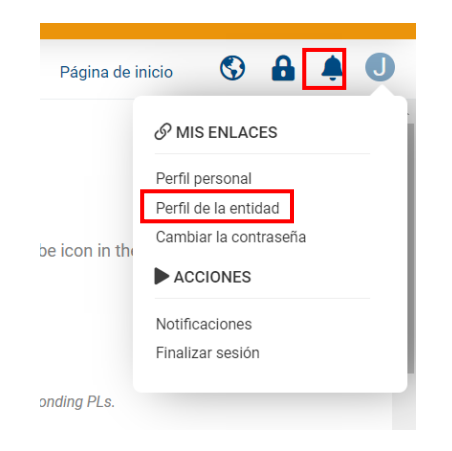

o Una vez dentro, deberá pulsar en el botón "Editar":

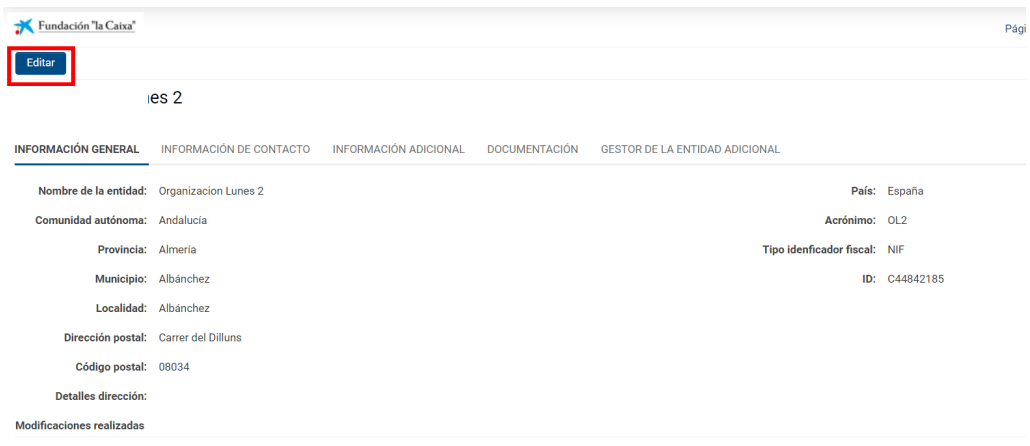

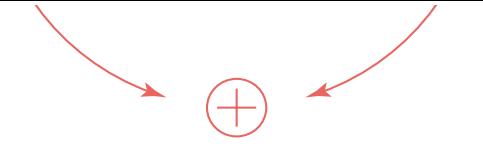

• Se le abrirá de nuevo la pestaña, donde deberá pulsar en "Modificar la acreditación":

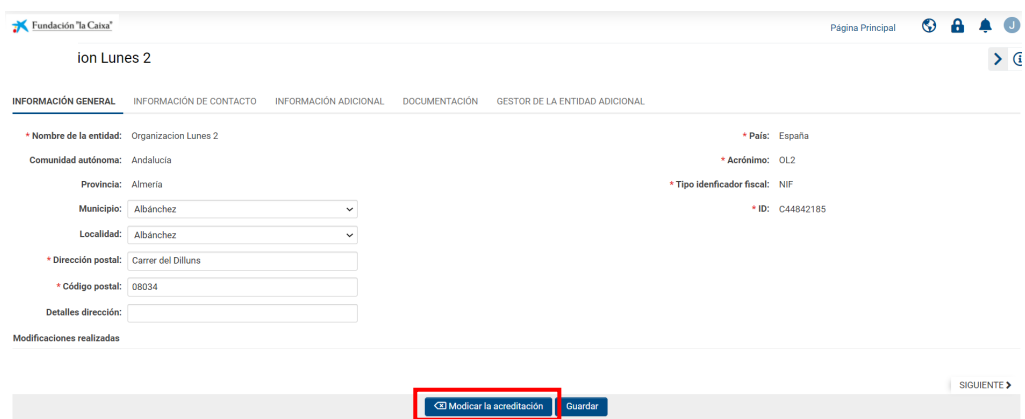

o Como esta acción generará que la acreditación de entidad pase de "Acreditada" a "Pendiente de acreditación", le saldrá el siguiente mensaje:

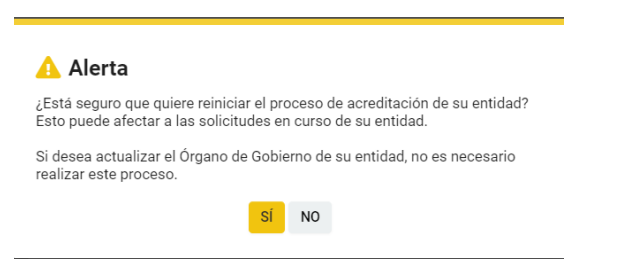

o Si hace clic en el botón "SÍ", ya podrá cambiar la documentación.

• En el campo "Modificaciones realizadas", deberá indicar los documentos que ha añadido, para agilizar la acreditación.

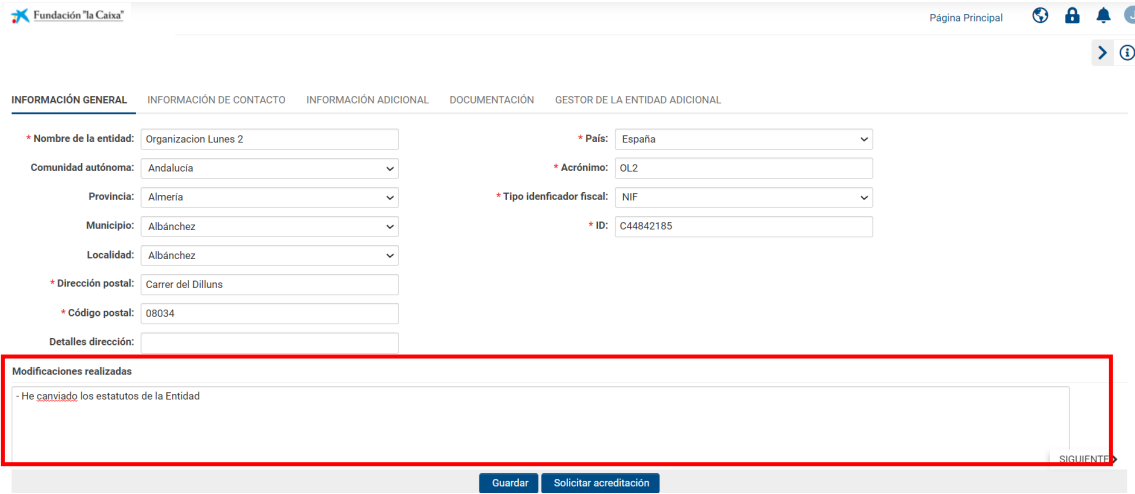

o Al finalizar, haga clic en el botón "Guardar" y, a continuación, en "Solicitar acreditación". Le aparecerá el siguiente mensaje:

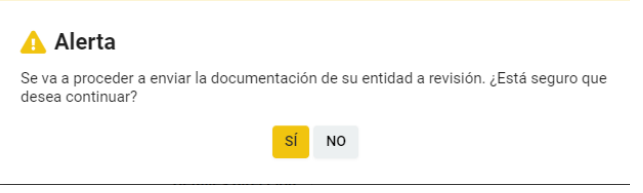

o Deberá clicar en "SÍ" para finalizar la actualización de la documentación.

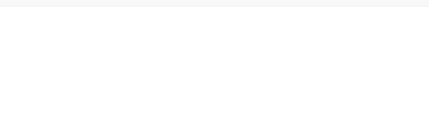

### **4. Presentación de la solicitud**

Le recomendamos que lea atentamente los criterios de elegibilidad que constan en las bases de la convocatoria antes de iniciar la presentación del proyecto.

En el caso de que su entidad ya esté acreditada y no cumpla alguno de los requisitos de elegibilidad que constan en las bases, no podrá iniciar la presentación del proyecto.

#### **Cómo realizar la presentación del proyecto**

Después de introducir el correo electrónico y la contraseña con los que se haya registrado, accederá a la pantalla con la siguiente información:

- Estado de las solicitudes registradas:

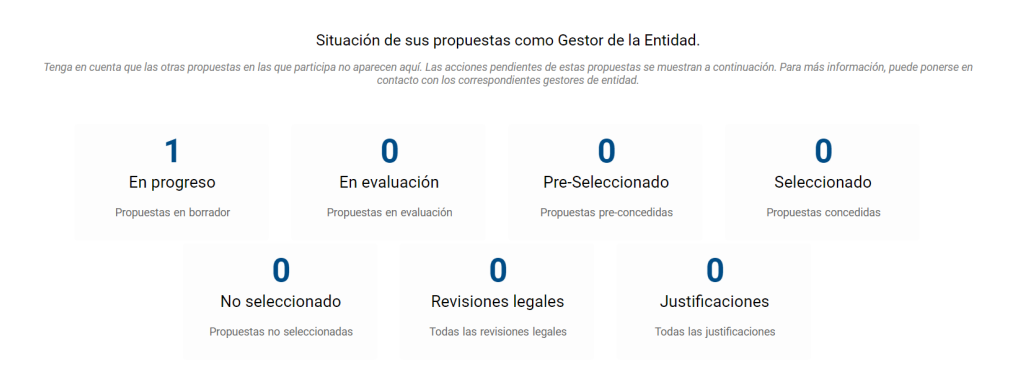

- Acciones que debe realizar en relación con las solicitudes activas:

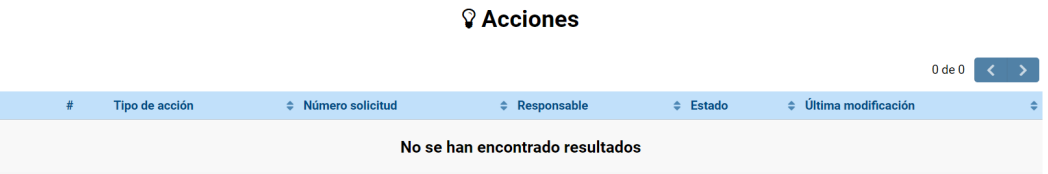

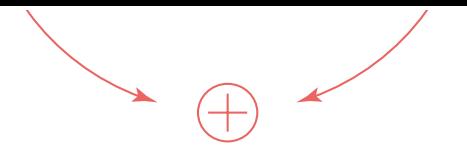

- Convocatorias abiertas a las que puede presentar una solicitud:

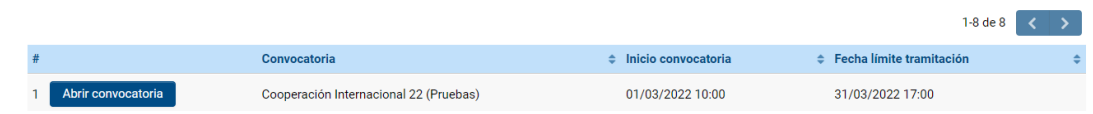

- Para iniciar una solicitud, deberá identificar la convocatoria en la que desea participar de la lista de "Convocatorias abiertas", donde podrá ver el nombre de la convocatoria, la fecha de inicio y la fecha límite para la tramitación de solicitudes. Deberá pulsar sobre el botón: Abrir convocatoria
- En la siguiente pantalla se mostrarán los detalles de la convocatoria y los documentos relacionados (Bases de la convocatoria, Guía de apoyo a la presentación de solicitudes y este Manual de usabilidad de la aplicación de convocatorias), así como los criterios de elegibilidad. Para comenzar su solicitud deberá pulsar en "Iniciar solicitud".

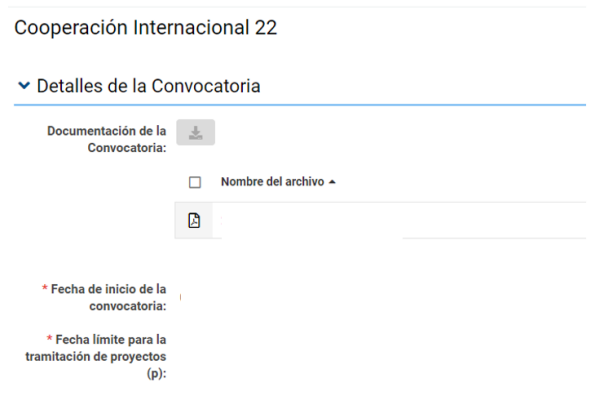

• A continuación, accederá a la primera de las siete pestañas que deberá completar para poder tramitar la solicitud de la ayuda:

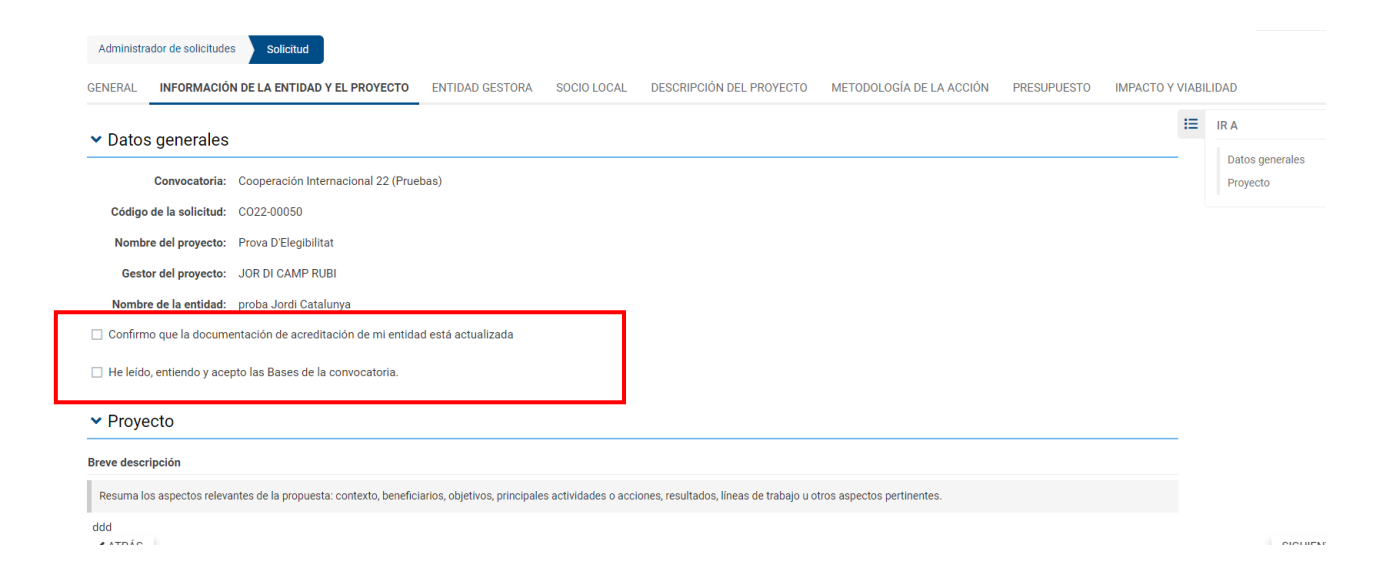

Deberá confirmar que tiene la documentación de entidad actualizada, y de no ser así, ir a su perfil de entidad a actualizarla.

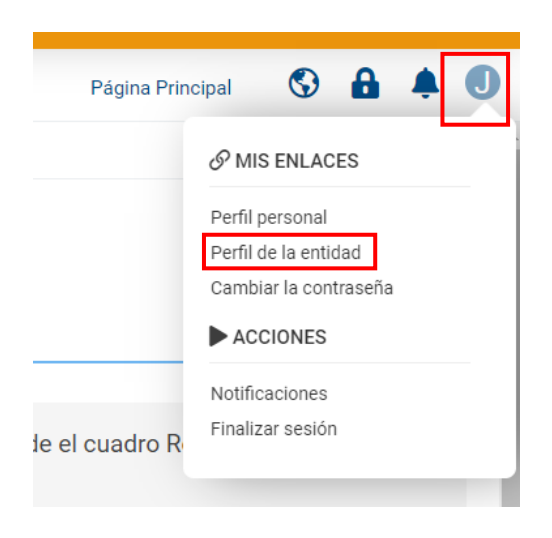

• Los botones "Guardar borrador" y "Continuar", ubicados en la parte baja de la pantalla, estarán disponibles durante el proceso de solicitud. "Guarde borrador" para que los datos queden registrados y actualizar la información introducida; utilice el botón "Continuar" para obtener la verificación de que los campos obligatorios están informados y los datos son correctos. Le aparecerá así:

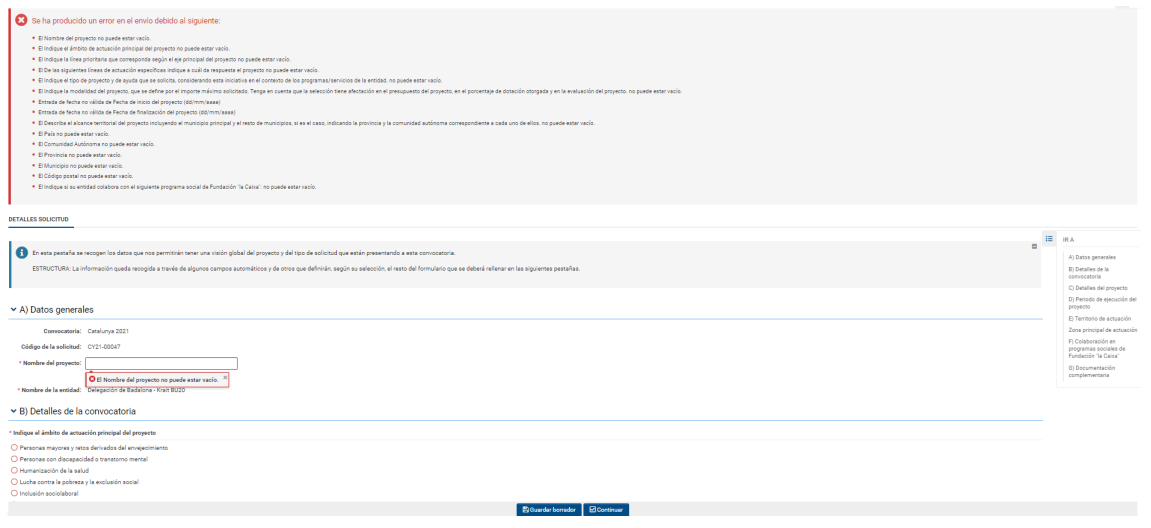

• El botón "Continuar", una vez están todos los campos de la pestaña completos, también le permitirá que se abran el resto de pestañas del formulario. Cuando lo pulse, le saldrá el siguiente mensaje:

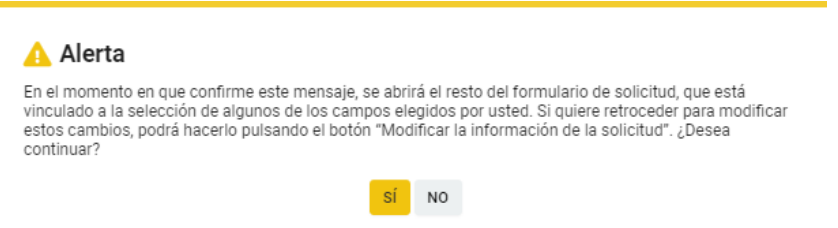

o Al pulsar "SÍ", se abrirán el resto de pestañas de la solicitud y podrá iniciar el proceso de presentación de su proyecto. Para ello, le recomendamos que consulte la "Guía de apoyo a la presentación de solicitudes", donde le acompañaremos a través de los diferentes campos del formulario para que pueda reflejar de la mejor manera la información que se necesita para evaluar el proyecto.

- El formulario se despliega a través de las siguientes pestañas:
	- Información de la entidad y del proyecto
	- Entidad gestora
	- Socio local
	- Descripción del proyecto
	- Metodología de la acción
	- Presupuesto
	- Impacto y viabilidad

Se recomienda seguir el orden de los campos a lo largo de todo el formulario, completando los campos de cada pestaña antes de pasar a la siguiente, pero se puede navegar entre pestañas y secciones a través de los menús superior y derecho.

Para evitar la pérdida de datos, se recomienda la acción "Guardar borrador" antes de salir de la aplicación y "Validar" durante todo el proceso para garantizar que podrá realizar la tramitación antes de la fecha límite para la presentación de solicitudes.

• Una vez completados todos los campos de las distintas pestañas del formulario, podrá tramitar la solicitud.

#### **Nota importante:**

Tal como se indica en las bases de esta convocatoria, **las entidades seleccionadas en la convocatoria de Cooperación Internacional 2022 podrán presentar un proyecto a la convocatoria de Cooperación Internacional 2023**.

Para ello deberán **haber presentado el informe semestral debidamente completado**, a través de la aplicación de convocatorias, justificando haber hecho un gasto equivalente al 50 % de la ayuda otorgada en el 2022. **El informe deberá ser presentado antes del cierre de la convocatoria el 11 de mayo a las 17 h.**

Si el informe semestral es aprobado por la Fundación "la Caixa", la solicitud pasará a la fase de elegibilidad y evaluación (en el caso de ser elegible).

En el caso de que la entidad no presente el informe semestral o bien este no sea aprobado por la Fundación "la Caixa", la solicitud se considerará no elegible para la convocatoria 2023.

## **5. Tramitación de la solicitud**

Una vez completados los datos solicitados en cada una de las pestañas:

- Clique sobre el botón de "Guardar borrador" para no perder la información.
- Clique sobre el botón "Validar" para conocer todos aquellos campos que faltan por rellenar o aquellos errores que hay que subsanar.
- Para visualizar la solicitud completa, puede clicar en "Resumen de la aplicación".
- Una vez haya completado el formulario, es imprescindible pulsar la opción "Tramitar solicitud" para que la solicitud se registre en el sistema. Esto deberá hacerse antes de las 17 h (hora peninsular) del último día del plazo de presentación de solicitudes de la convocatoria.
- Una vez tramitada la solicitud, el usuario gestor/a de la entidad recibirá un correo electrónico de confirmación con un archivo (formato pdf) del proyecto presentado.

#### **Comunicación de la resolución**

- A partir de ese momento, se inicia el proceso de evaluación del proyecto y, en el plazo establecido en las bases de la convocatoria, se comunicará a la entidad la resolución (por correo electrónico a través de la aplicación).
- Antes de la resolución, solo para los proyectos preseleccionados (por correo electrónico a través de la aplicación), se les pedirá documentación adicional que tendrán que subir a la aplicación. Si es su caso, se le enviará un pequeño manual para ayudarle en este proceso.

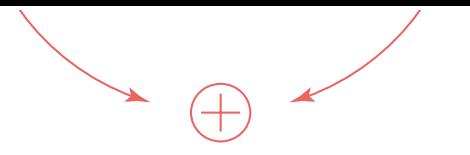

## **6. Textos y botones**

#### **Edición de textos**

Se pueden copiar textos de la aplicación "Word" en la mayoría de los campos de texto de la aplicación. Sin embargo, es importante comprobar que el formato, las letras y los símbolos especiales no se hayan convertido o perdido en los campos de texto después de copiarlos y pegarlos.

Cada campo de texto del formulario contiene una cuenta regresiva de caracteres (con espacios) que delimitan el texto máximo a utilizar para describir la información que se está solicitando: 500 caracteres restantes

#### **Principales botones**

A continuación, se describe el significado de los principales botones e iconos que se encuentran en la aplicación:

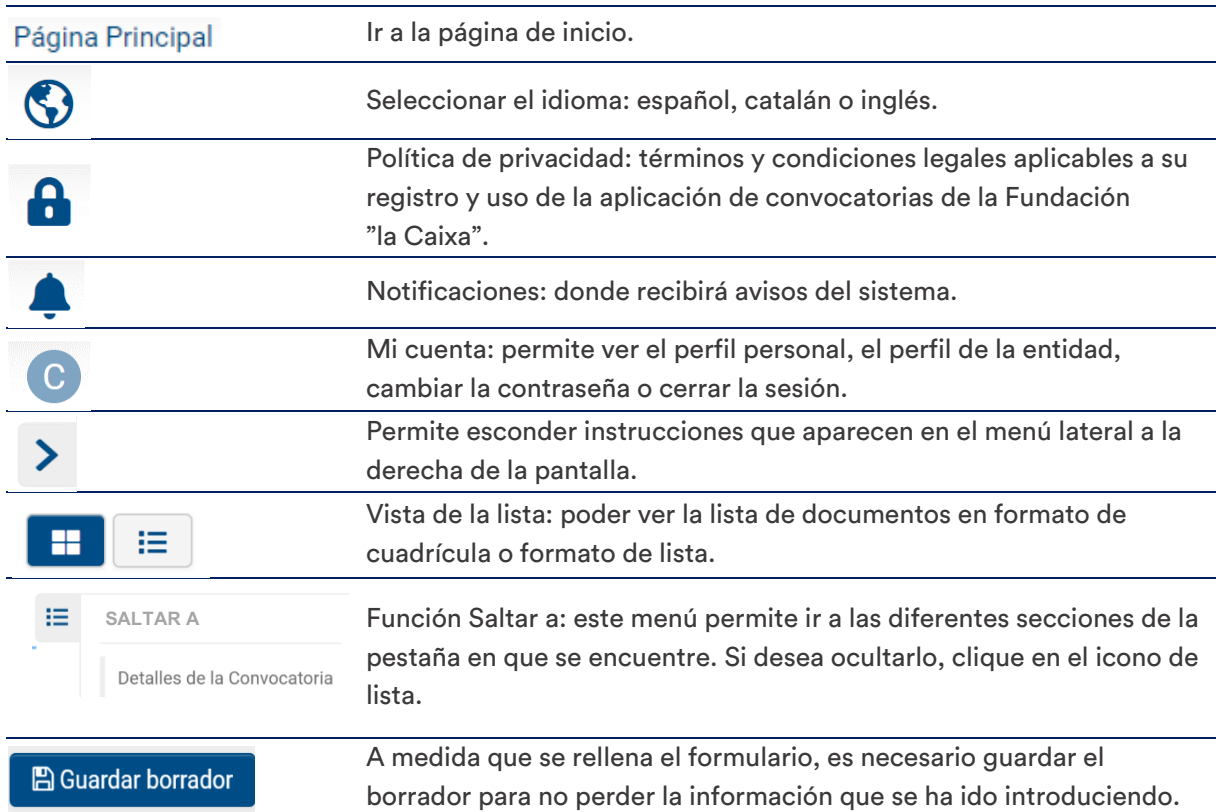

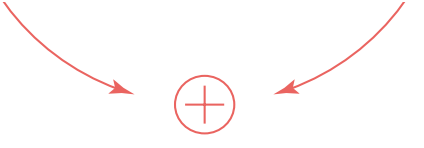

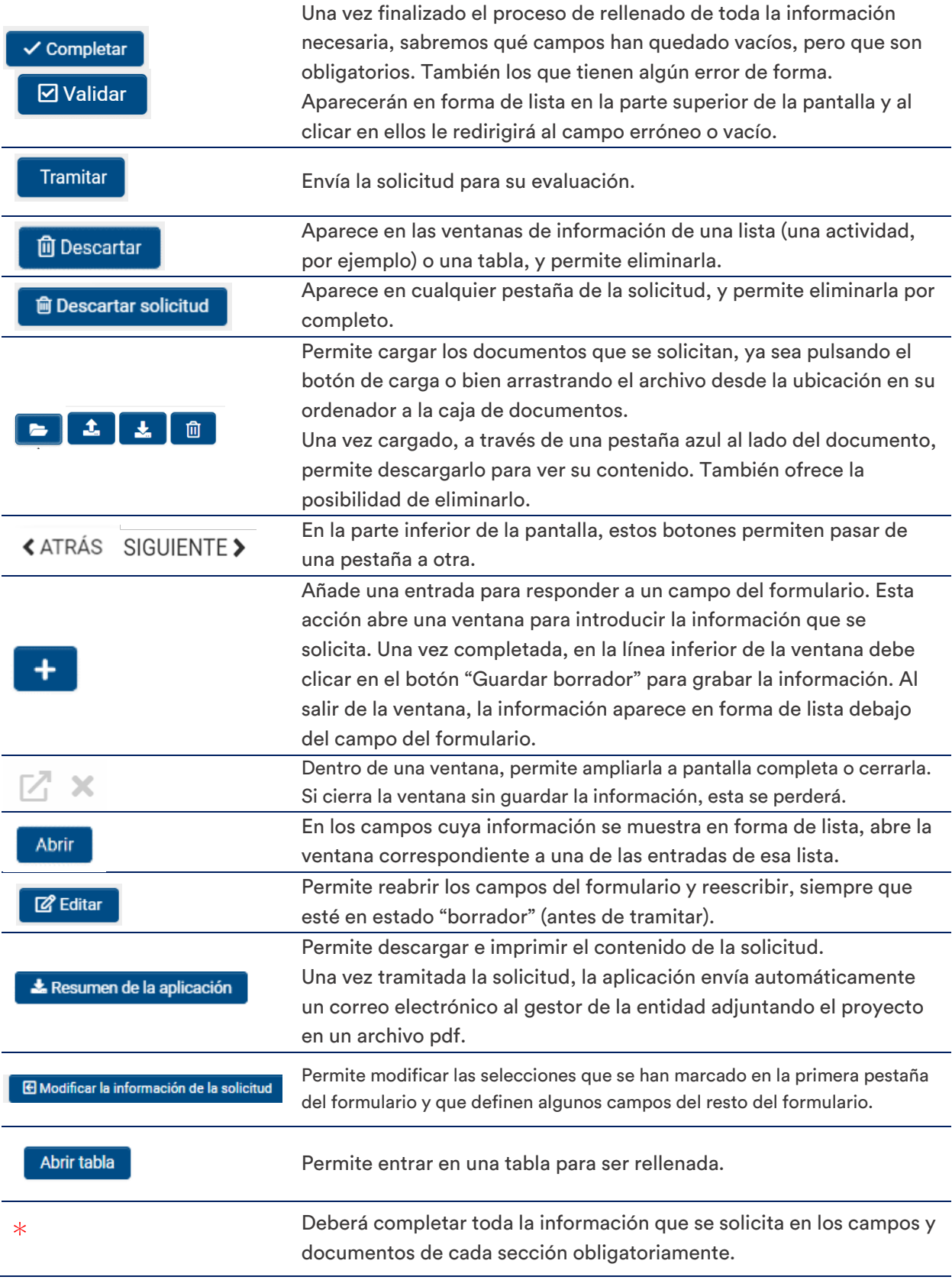

 $\sim$  100  $\mu$ 

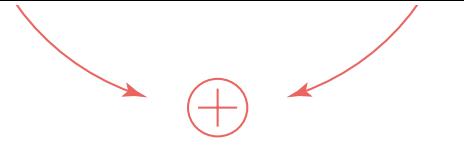

#### Para consultas relacionadas con esta convocatoria, puede dirigirse a:

ayudassociales@fundacionlacaixa.org

900 22 30 40 De lunes a viernes, de 9 a 17 h

www.fundacionlacaixa.org